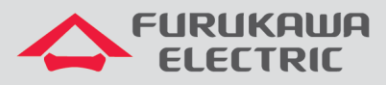

# Guia de configuração PPPoE *Dual Stack*

# ONT 423-41W/AC

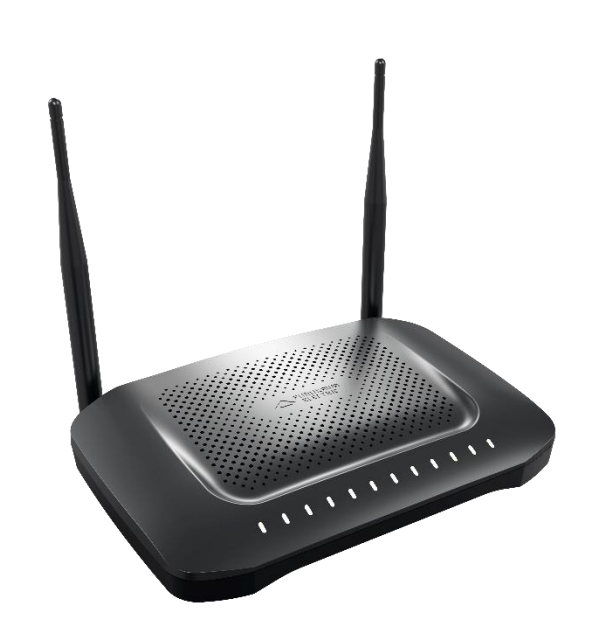

Para Boas Práticas de Instalação Metálica e Óptica, outras Notas Técnicas, Firmwares desse e de outros equipamentos consultar a área de Suporte Técnico no Portal Furukawa.

#### **Compatível com firmwares a partir de:**

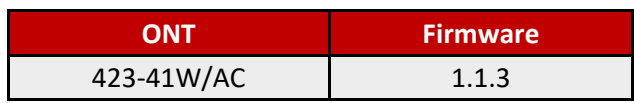

#### **Importante:**

Antes de iniciar as configurações é importante ter o projeto lógico em mãos. Ele deve ser o guia para que as configurações sejam executadas de maneira planejada, rápida e eficiente. O projeto lógico bem executado garante uma administração da rede tranquila e sem conflitos futuros, maior disponibilidade e confiabilidade além de permitir ampliações e alterações sem imprevistos. O projeto lógico ainda servirá de referência futura e será um auxílio poderoso na busca e solução de problemas de performance, instabilidade ou indisponibilidade de rede.

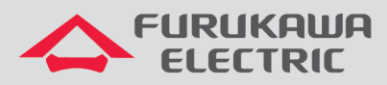

 $\blacksquare$ 

# **SUMÁRIO**

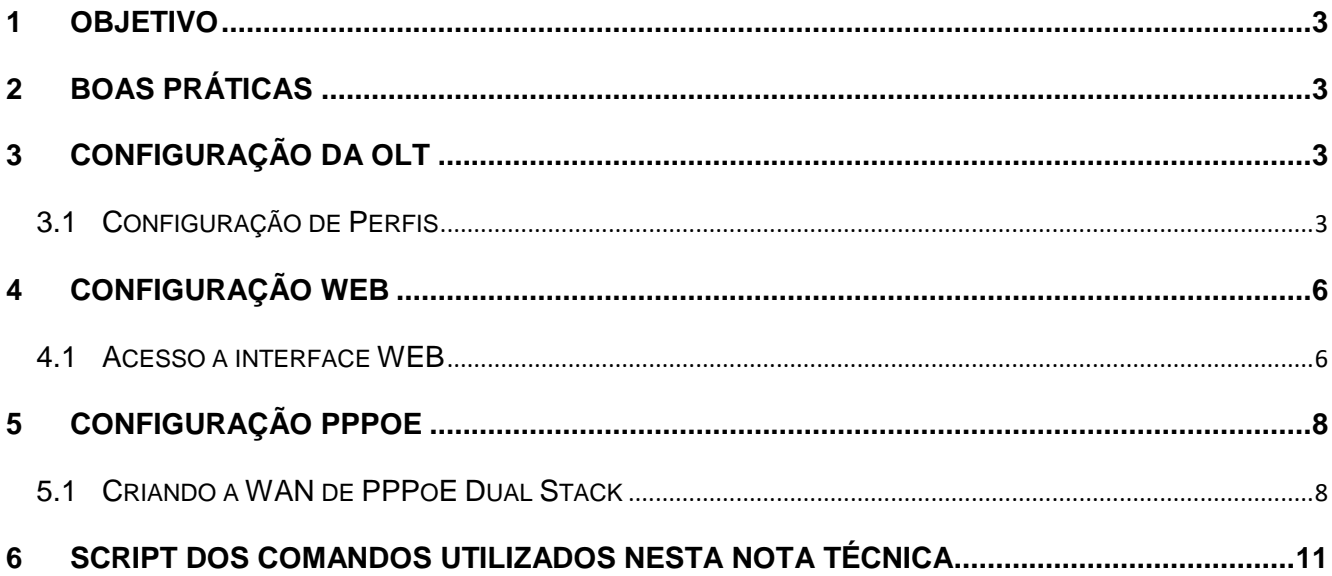

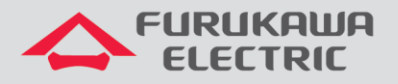

## <span id="page-2-0"></span>**1 OBJETIVO**

As configurações utilizadas neste documento são voltadas para demonstrar a maneira básica recomendada de ativação dos serviços de WAN através de autenticação PPPoE *Dual Stack* (IPv4 e IPv6) no equipamento ONT 423-41W/AC.

Esta documentação pode ser utilizada nos modelos de OLT: G4S, G8S, G2500, LD3008, LD3016 e LD3032.

# <span id="page-2-1"></span>**2 BOAS PRÁTICAS**

Aconselha-se que o serviço de dados seja criado separadamente de outros serviços, ou seja, diferentes VLANs para diferentes serviços a fim de evitar futuros inconvenientes.

## <span id="page-2-2"></span>**3 CONFIGURAÇÃO DA OLT**

Os exemplos de configuração demonstrados neste documento seguem as boas praticas recomandadas pela Furukawa.

#### **Configurações necessárias na OLT:**

- dba-profile
- extended-vlan-tagging-operation
- traffic-profile
- onu-profile

## <span id="page-2-3"></span>**3.1 Configuração de Perfis**

Para a configuração proposta serão utilizadas duas VLANs, uma de dados para acesso aos serviços de Internet via PPPoE *Dual Stack* (VID 701) e a outra para acesso às configurações web da ONT a partir do uplink da OLT, ou seja, para administração remota por IP-Host (VID 699).

Acesso ao modo GPON:

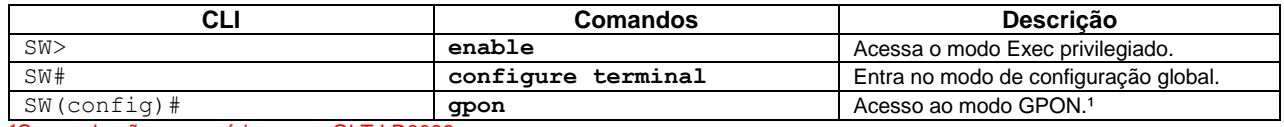

<sup>1</sup>Comando não necessário para a OLT LD3032.

#### Configuração do perfil de DBA:

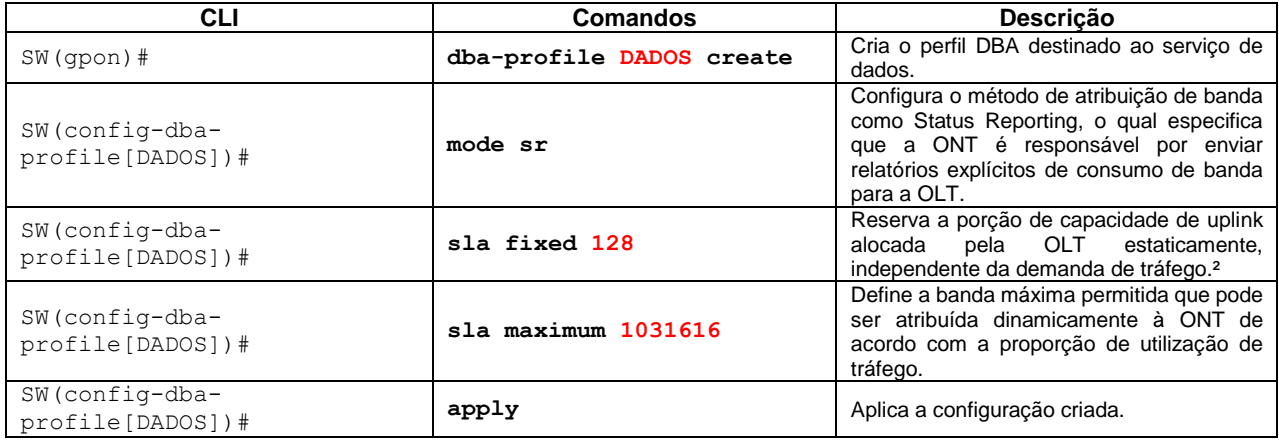

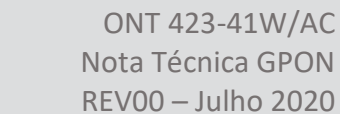

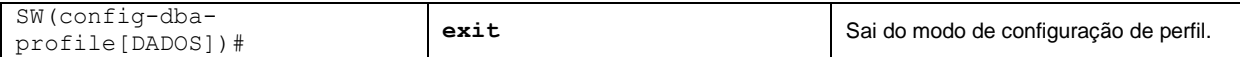

²Valor recomendado para uso pela Furukawa. Para o modelo LD3032 o valor deverá ser 256.

#### Configuração do perfil de Extended-VLAN para gerência remota:

**FURUKAWA ELECTRIC** 

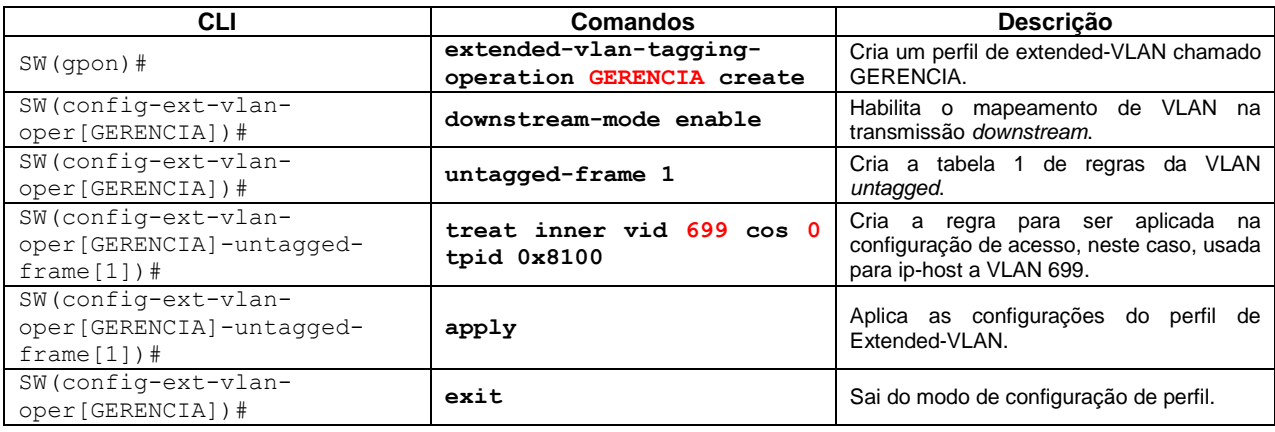

#### Configuração do perfil de Extended-VLAN para o serviço:

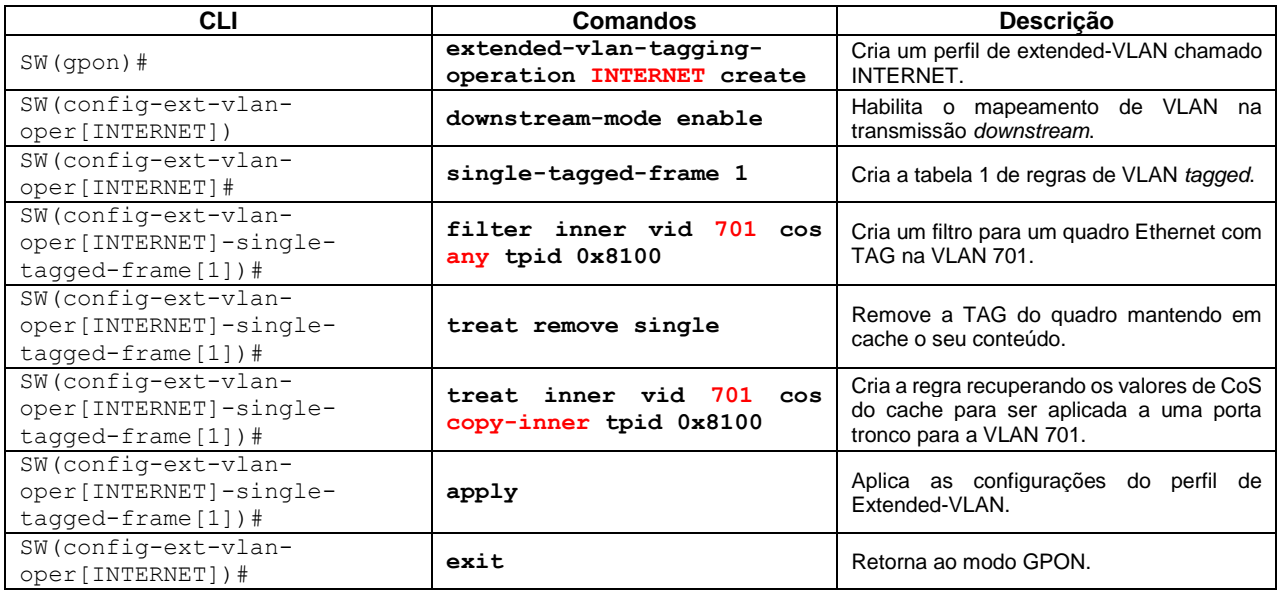

#### Configuração do perfil de tráfego:

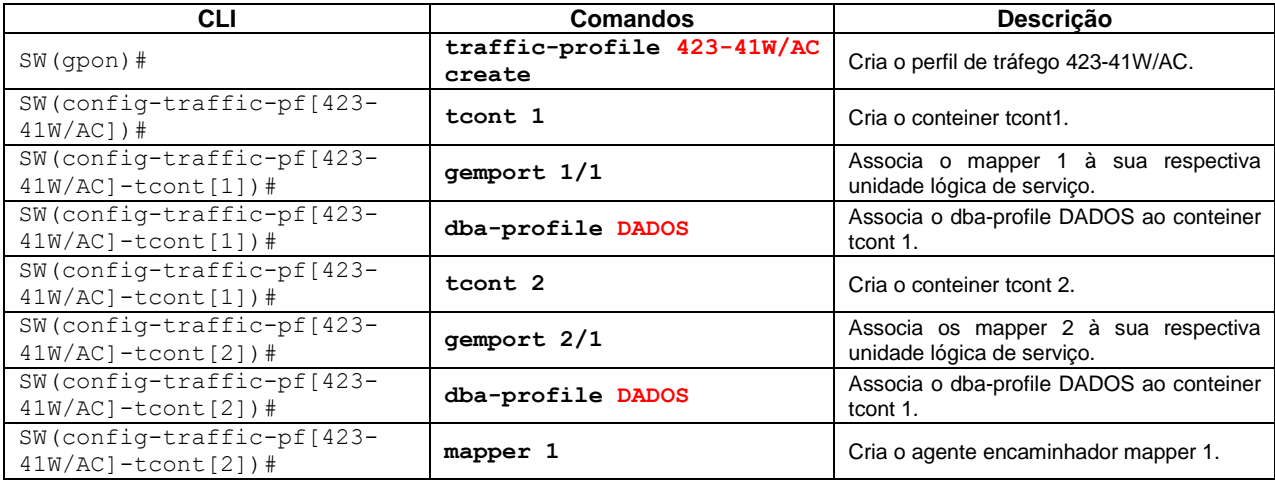

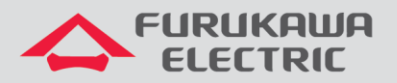

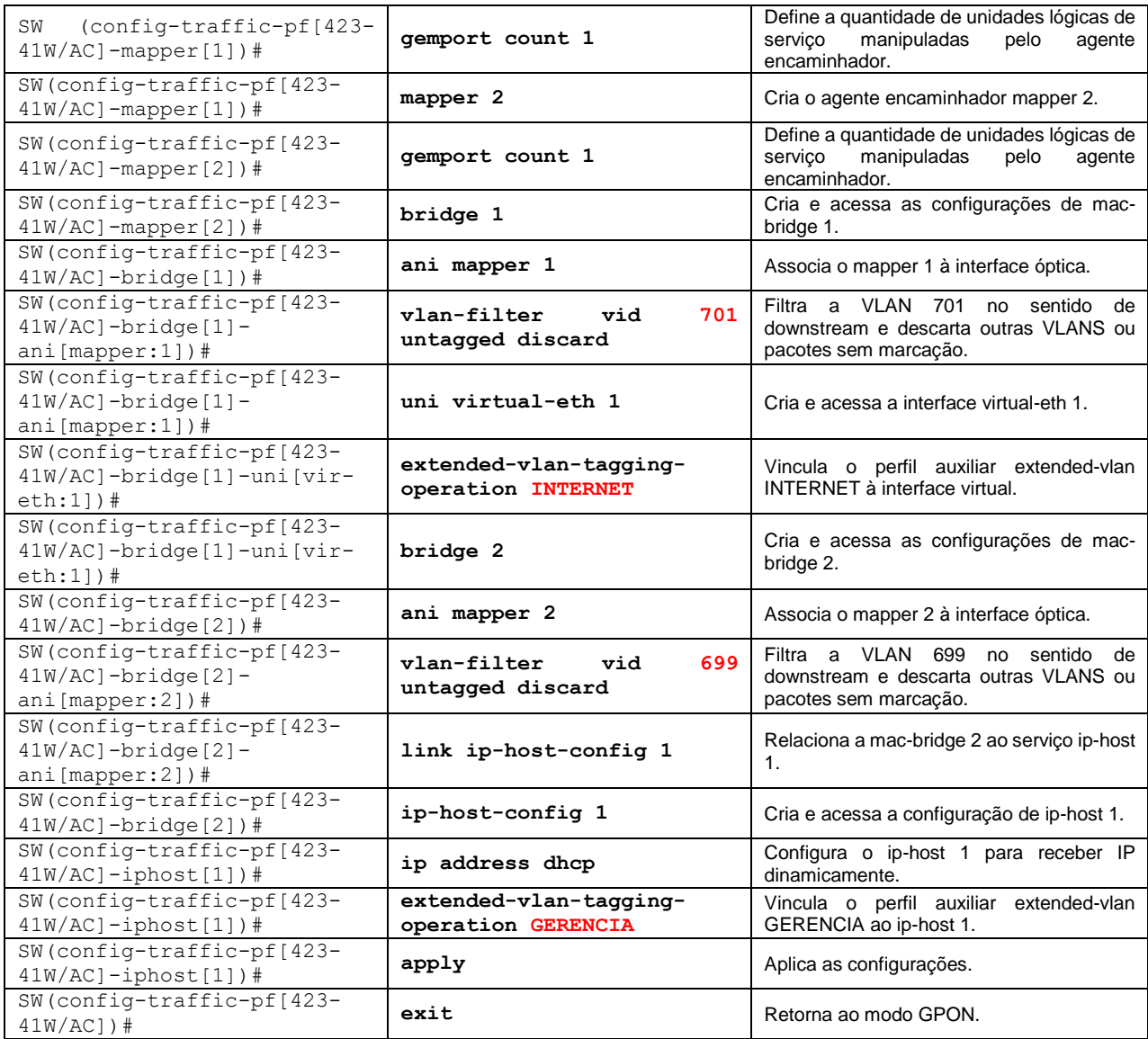

#### Configuração do perfil de ONU:

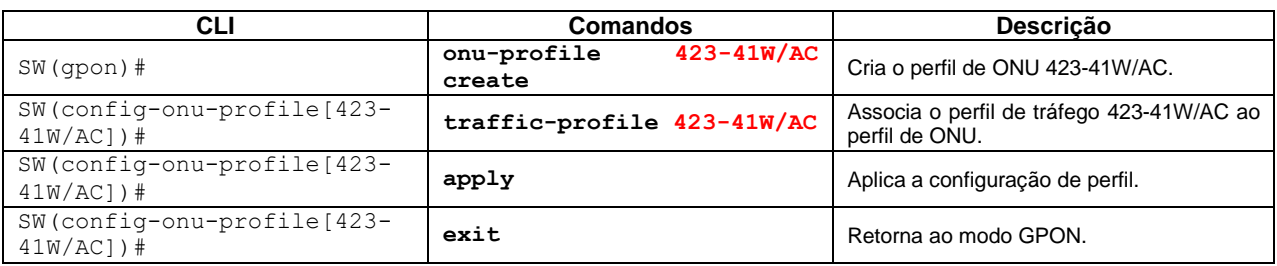

Para aplicar na ONT o perfil criado, utilize os comandos abaixo (OLTs G4S, G8S, G2500, LD3008 e LD3016).

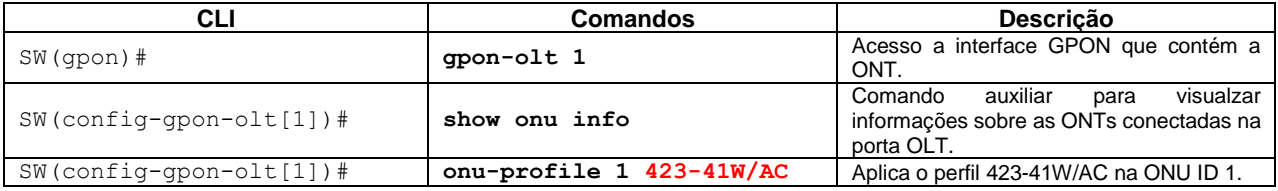

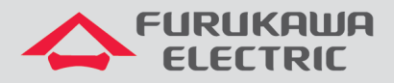

Para aplicar na ONT o perfil criado, utilize os comandos abaixo (OLT LD3032).

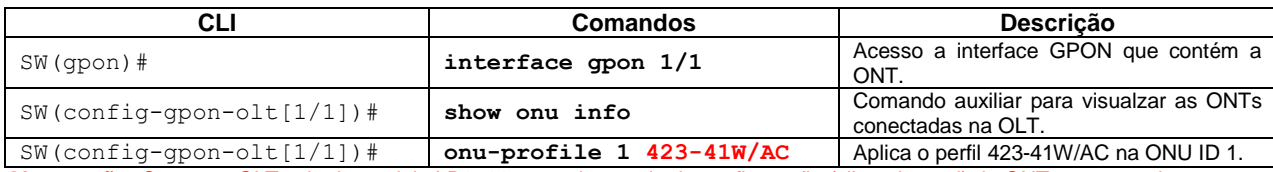

**Observação:** Caso sua OLT seja do modelo LD2500, consulte o guia de configuração (clicando [aqui\)](https://www.furukawalatam.com/pt-br/suporte-tecnico) da ONT no nosso site.

# <span id="page-5-0"></span>**4 CONFIGURAÇÃO WEB**

O procedimento de configuração na web deve seguir os seguintes passos:

- Acesso à interface Web via IP configurado por IP-Host.
- Configuração da WAN de dados para Internet utilizando o protocolo PPPoE.

### <span id="page-5-1"></span>**4.1 Acesso a interface WEB**

O acesso à interface web pode ser realizado via LAN, através do endereço **IPv4 192.168.1.1:8080** ou **IPv6 [fe80::1]:8080**, via interface IP-Host ou via endereço das interfaces WANs quando estas já estiverem configuradas.

Para o caso deste documento será utilizado o endereço de IP-Host.

Com o comando **show onu ip-host [ONU\_ID]** é possível verificar qual o endereço IPv4 foi atribuído ao serviço de IP-Host. Neste exemplo o endereço que será utilizado para acesso via web na ONT é **10.80.46.233**. Por padrão a porta TCP para acesso às configurações é a **8080**.

|                                                                                                    | $G8S-STI$ (config-qpon-olt[1])# show onu model-name 1                                                                |  |
|----------------------------------------------------------------------------------------------------|----------------------------------------------------------------------------------------------------|--|
| OLT   ONU   Model Name<br>------------------------                                                                                                    |                                                                                                    |  |
| $1   1   423 - 41W/AC$<br>G8S-STI (config-gpon-olt[1])# show onu info 1                                                                                                    |                                                                                                    |  |
|                                                                                                    | OLT   ONU   STATUS   Serial No.   Distance   Rx Power   Profile                                                      |  |
|                                                                                                    | $1   1  $ Active   FRKW213de380   0m   - 13.9 dBm   423-41W/AC<br>$G8S-STI$ (confiq-qpon-olt[1])# show onu ip-host 1 |  |
| OLT : 1, ONU : 1, Host : $1(0x0000)$                                                                                                    |                                                                                                    |  |
| IP Option : DHCP<br>MAC Address : b8:26:d4:3d:e3:80<br>Current IP : 10.80.46.233<br>Current Mask : 255.255.255.192<br>Current Gateway : 10.80.46.193<br>Current Primary DNS : 10.41.112.20<br>Current Secondary DNS : 10.41.112.15<br>Domain name<br><b>The Committee of the Committee</b><br>Host name |                                                                                                    |  |

**Figura 1.** Consulta do IP-Host na OLT.

Para o acesso às configurações web da ONT, existem dois diferentes tipos de usuários, cada um com perfis específicos de acordo com suas atribuições.

Acesso restrito destinado a usuários finais:

- Username: **admin**
- Password: **fkw123**

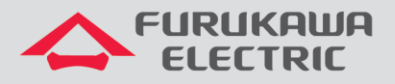

Acesso total destinado a administradores/provedores da rede:

- Username: **support**
- Password: **fkw@123**

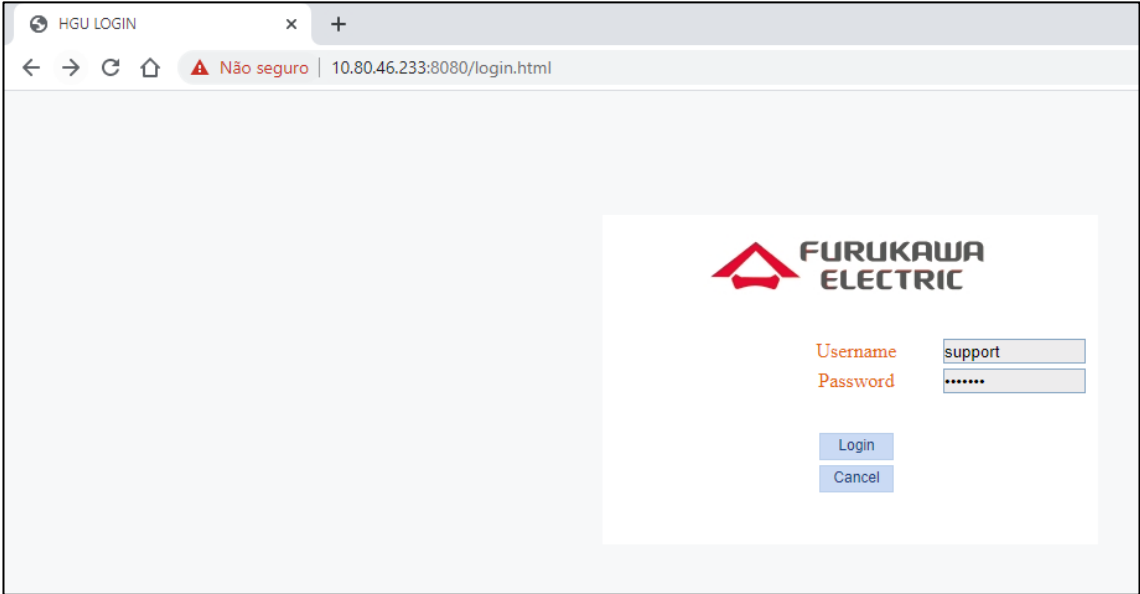

**Figura 2.** Tela inicial para acesso às configurações web da ONT.

É possível observar na imagem abaixo que o usuário *support* tem acesso a todos os menus e configurações da ONT. É este usuário que utilizaremos para realizar as configurações deste guia.

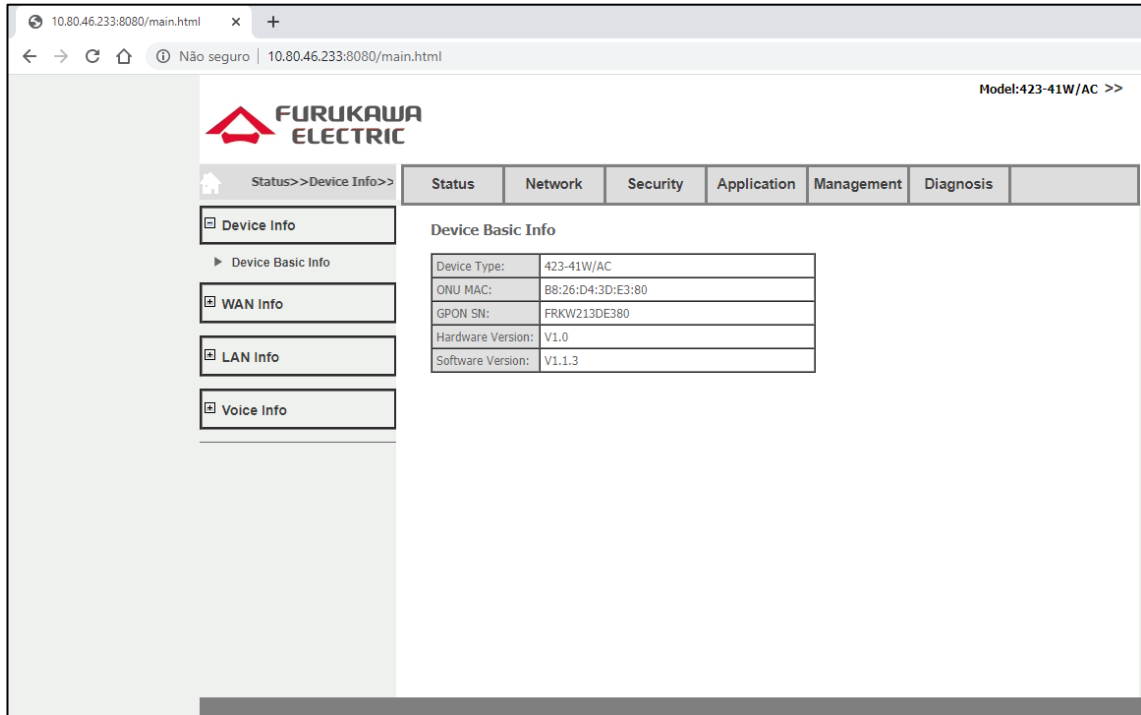

**Figura 3.** Acesso com o usuário *support.*

A figura a seguir apresenta as limitações de acesso quando se utiliza o usuário *admin*. Nota-se já na tela principal, diferenças nos menus e permissões de acesso.

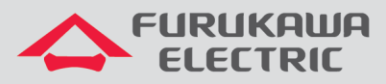

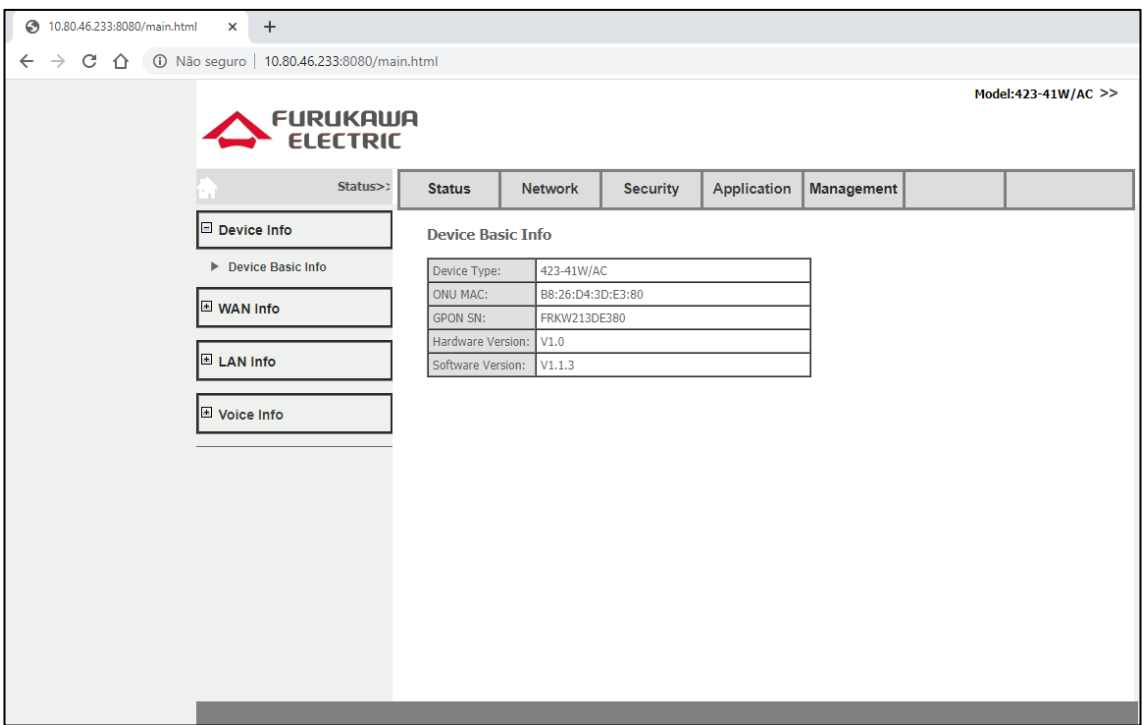

**Figura 4.** Acesso com o usuário *admin*.

## <span id="page-7-0"></span>**5 CONFIGURAÇÃO PPPOE**

## <span id="page-7-1"></span>**5.1 Criando a WAN de PPPoE** *Dual Stack*

Para realizar a configuração da WAN deve-se acessar o menu **Network** ➾ **WAN**.

- Connected Name: **Add new WAN**
- IP Mode: **IPv4/IPv6**
- **PPPoE** ➾ *Disable PPPoE Agent or PPPoE Hybrid Model of Router and Bridge*.
- *Check* ➾ **NAT** e **Enable VLAN**
- Vlan ID: **701**
- 802.1p: **0**
- Username ➾ **Usuário PPPoE**
- Password ➾ **Senha da sessão PPPoE**
- *Check* ➾ **Get address**
- Service Mode: **INTERNET**
- Bind Port ➾ **Port\_1 / Port\_2 / Port\_3 / Port\_4 / Wireless(SSID1)**
- **Save/Apply**

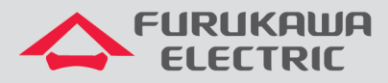

As próximas duas figuras apresentam, destacadas, as opções utilizadas acima para a configuração do serviço PPPoE em Dual Stack.

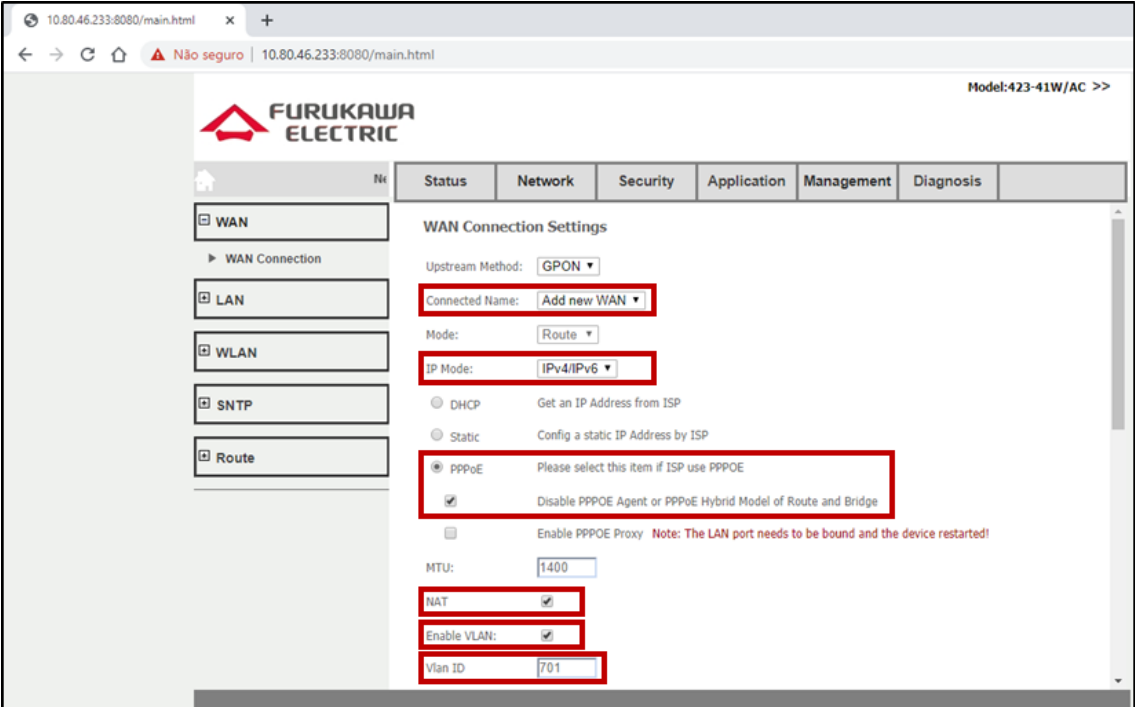

**Figura 5.** Opções utilizadas para a configuração do serviço PPPoE para IPv4.

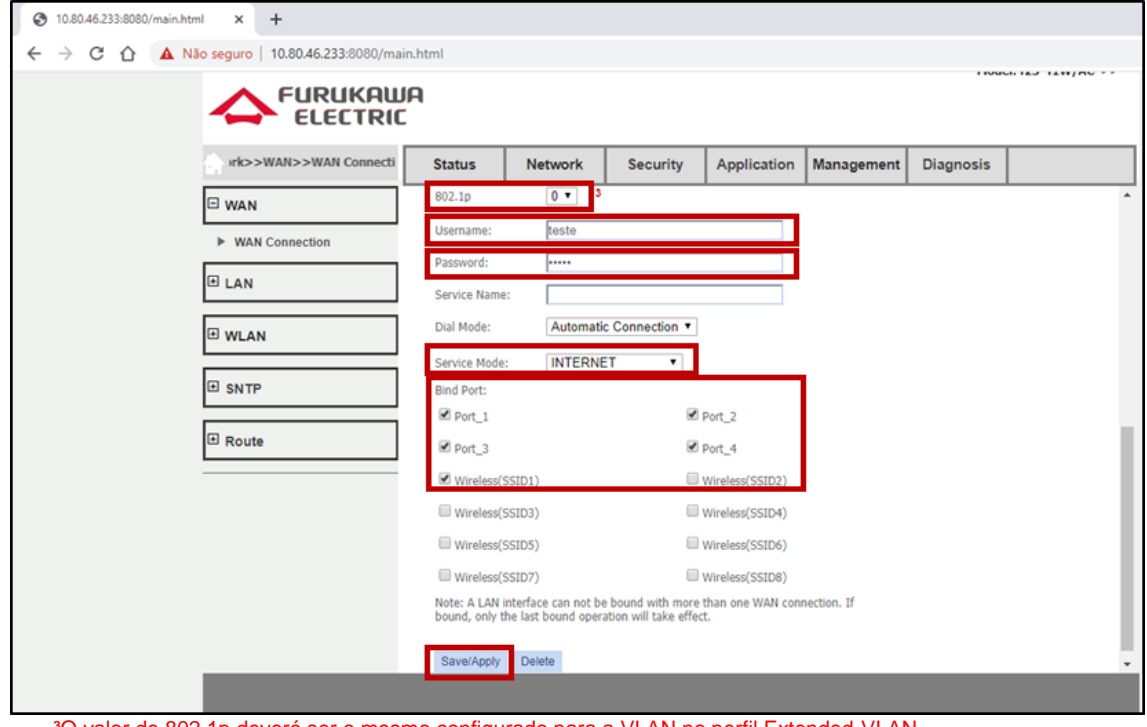

<sup>3</sup>O valor de 802.1p deverá ser o mesmo configurado para a VLAN no perfil Extended-VLAN. **Figura 6.** Continuação das opções utilizadas para a configuração do serviço PPPoE para IPv4.

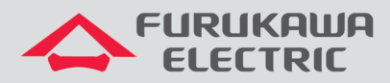

A figura abaixo apresenta o status da conexão IPv4 (*connected*) estabelecida por PPPoE.

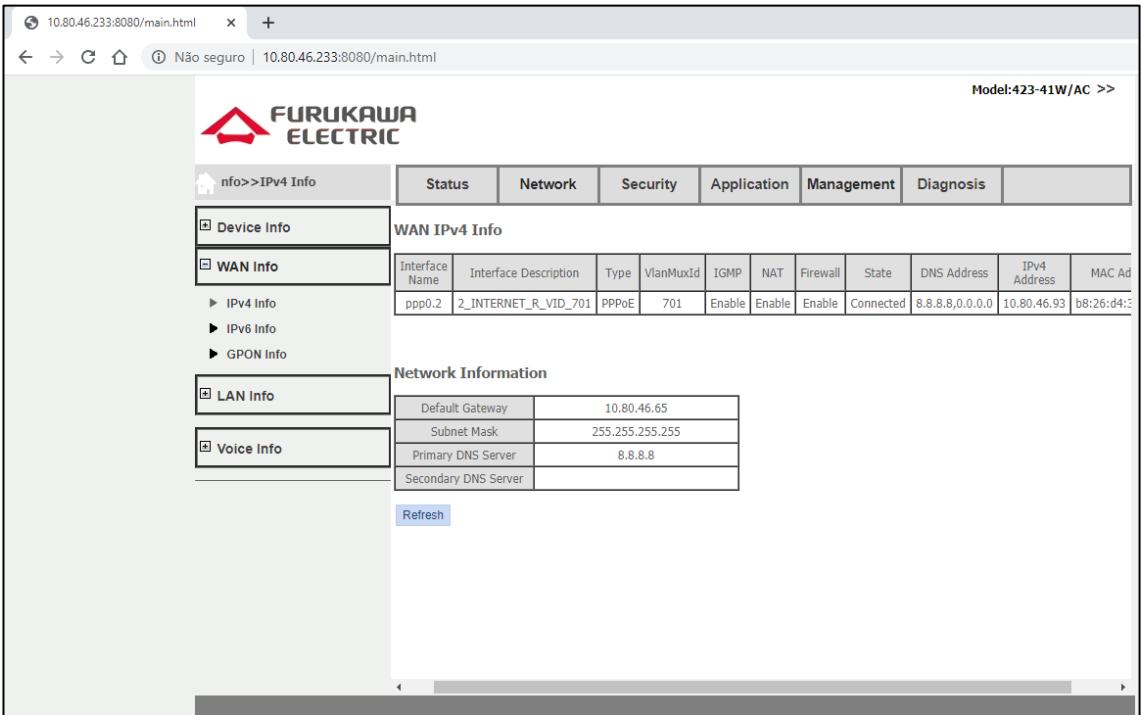

**Figura 7.** Status da conexão IPv4.

A figura abaixo apresenta o status da conexão IPv6 (*connected*) estabelecida por PPPoE.

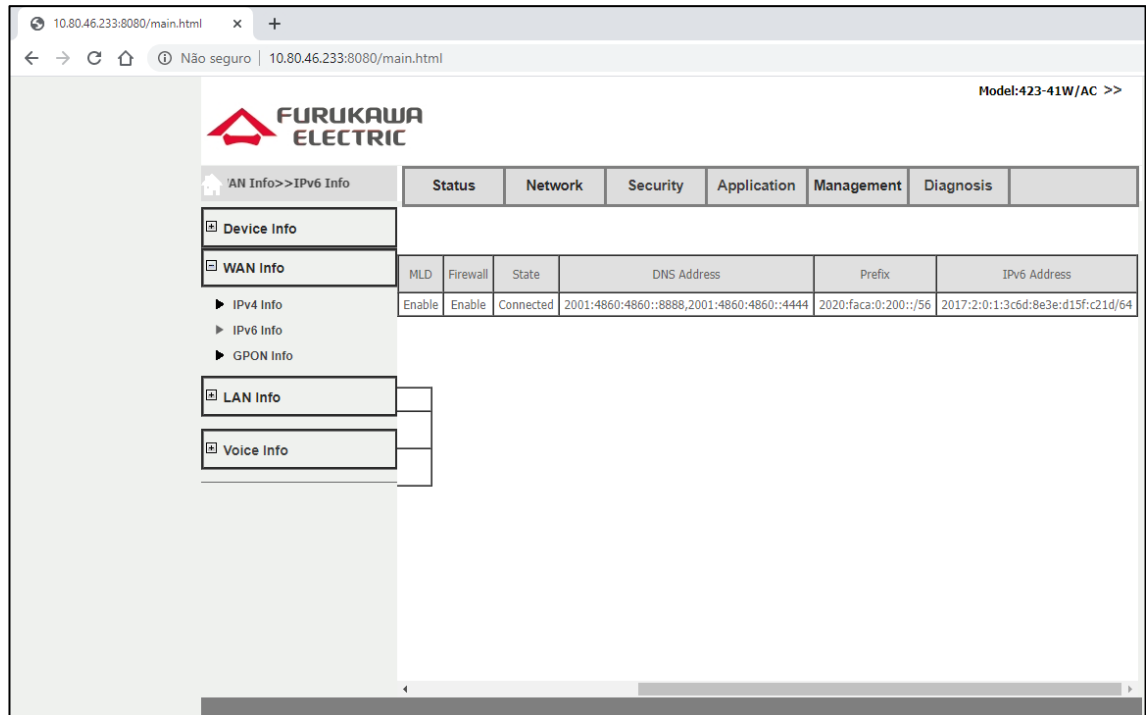

**Figura 8.** Status da conexão IPv6.

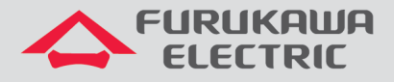

## <span id="page-10-0"></span>**6 SCRIPT DOS COMANDOS UTILIZADOS NESTA NOTA TÉCNICA**

Configurações corridas dos perfis utilizados nesta documentação.

```
dba-profile DADOS create
mode sr
sla fixed 128
sla maximum 1031616
apply
exit
extended-vlan-tagging-operation GERENCIA create
downstream-mode enable
untagged-frame 1
  treat inner vid 699 cos 0 tpid 0x8100
  apply
exit
extended-vlan-tagging-operation INTERNET create
downstream-mode enable
single-tagged-frame 1
  filter inner vid 701 cos any tpid 0x8100
  treat remove single
  treat inner vid 701 cos copy-inner tpid 0x8100
apply
exit
traffic-profile 423-41W/AC create
tcont 1
  gemport 1/1
  dba-profile DADOS
tcont 2
  gemport 2/1
  dba-profile DADOS
mapper 1
  gemport count 1
mapper 2
  gemport count 1
bridge 1
  ani mapper 1
   vlan-filter vid 701 untagged discard
  uni virtual-eth 1
   extended-vlan-tagging-operation INTERNET
bridge 2
  ani mapper 2
   vlan-filter vid 699 untagged discard
  link ip-host-config 1
ip-host-config 1
  ip address dhcp
  extended-vlan-tagging-operation GERENCIA
  apply
exit
```
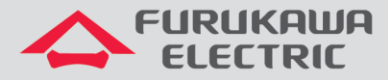

ONT 423-41W/AC Nota Técnica GPON REV00 – Julho 2020

onu-profile 423-41W/AC create traffic-profile 423-41W/AC apply exit